# NDL-OPAC

#### ◆ NDL-OPACとは ◆

国立国会図書館の所蔵する資料、和・洋の図書、和・洋の雑誌・新聞、電子資料、古典籍資料、 博士論文、地図、音楽録音・映像資料、規格・テクニカルレポートに加えて、雑誌記事索引などの 検索が可能です。

#### 稼働時間:月~土 7:00~28:00(翌日 4:00)

日 7:00~25:00(翌日 1:00) (第 3 日曜は 22:00 まで)

#### ◆ NDL-OPAC利用手順 ◆

①インターネットを起動し、アドレス欄に http://opac.ndl.go.jp/ と入力し、Enter キーを押します。

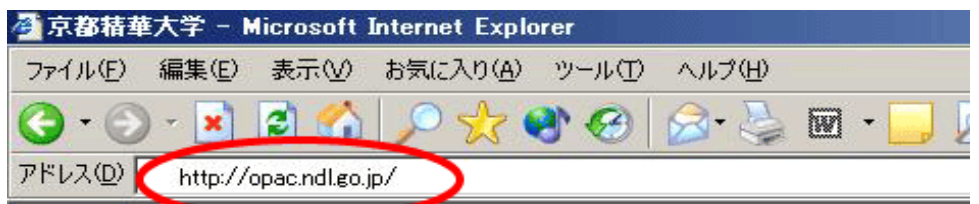

②NDL-OPACのトップページが表示されます。

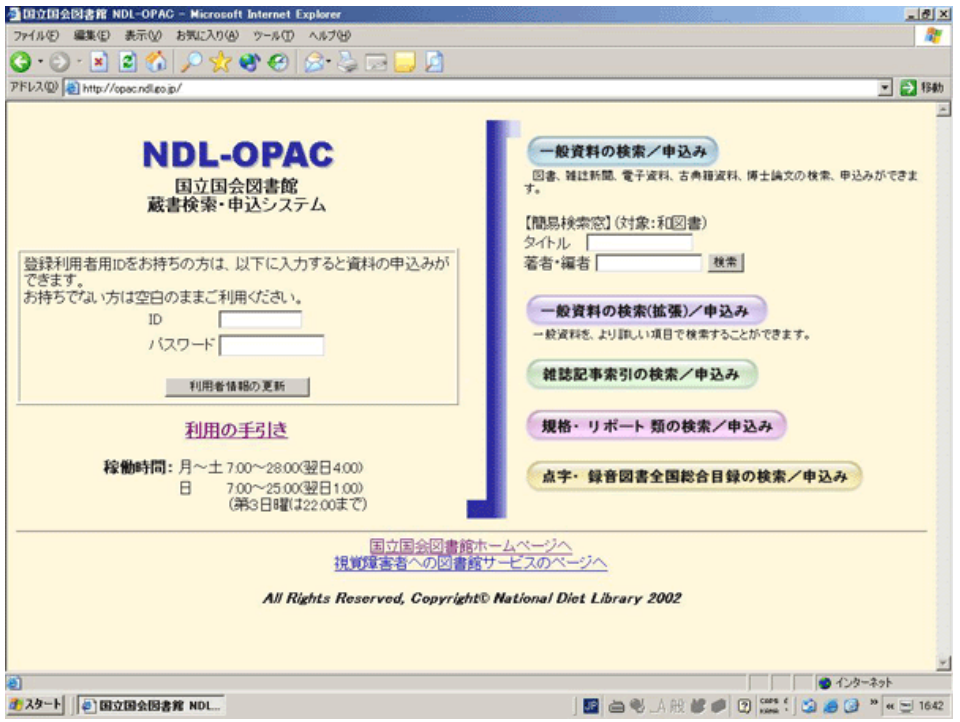

### ◆ 雑誌記事索引の検索方法 ◆

①TOPページの右横【雑誌記事索引の検索/申込み】のボタンをクリックします。

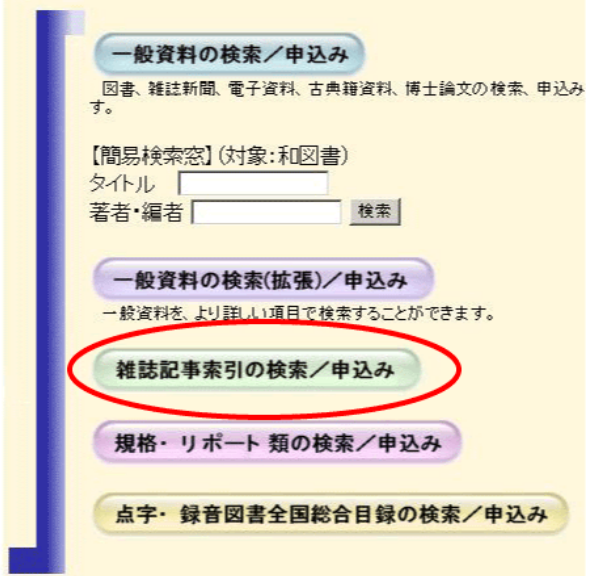

## ②雑誌記事索引検索画面が表示されます。

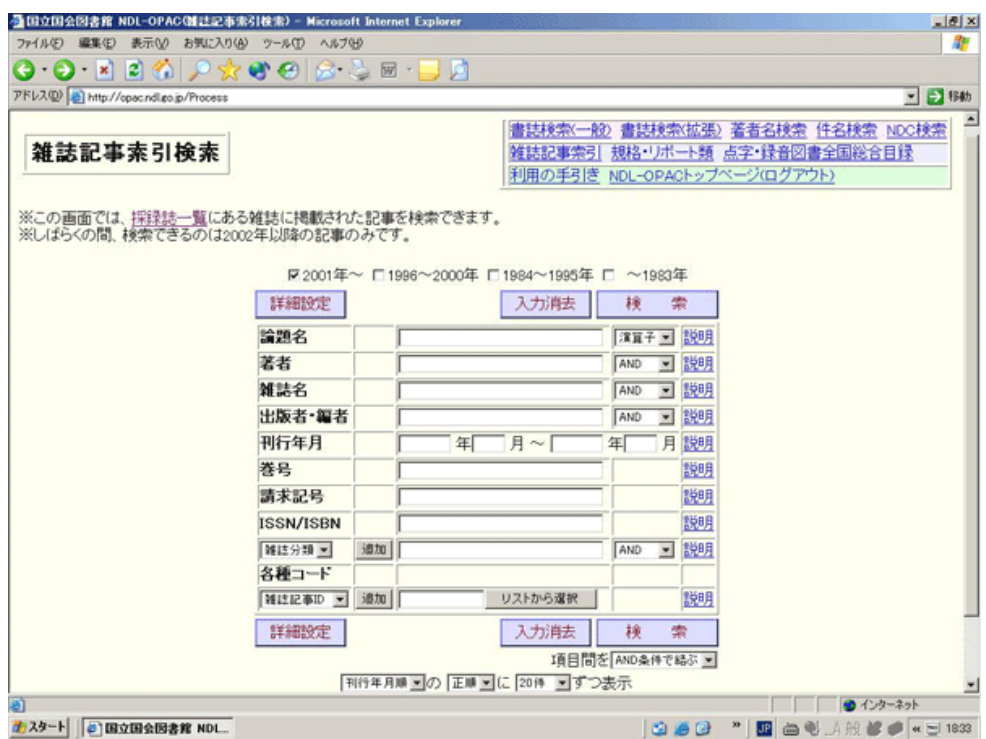

③画面上部の年代チェックボックスに検索したい記事の年代にチェックを入れ下さい。 ④入力フィールドに検索キーを入力して下さい。

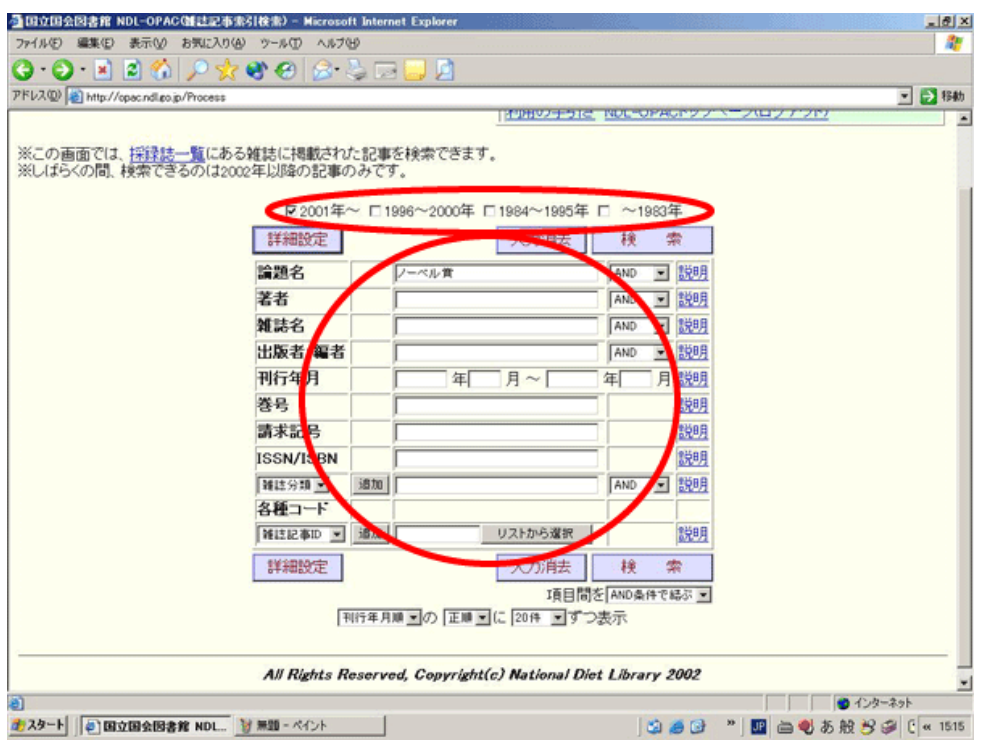

論題名・著者名・雑誌名・出版社・編者・請求記号・ISBN・ISSN・各種コードからも検索することが出 来ます。※巻号・刊行年月日は他の条件と組み合わせて検索して下さい。

⑤入力フィールド右横の選択リストを設定することにより、 AND・OR などの演算子を利用して検 索することもできます。

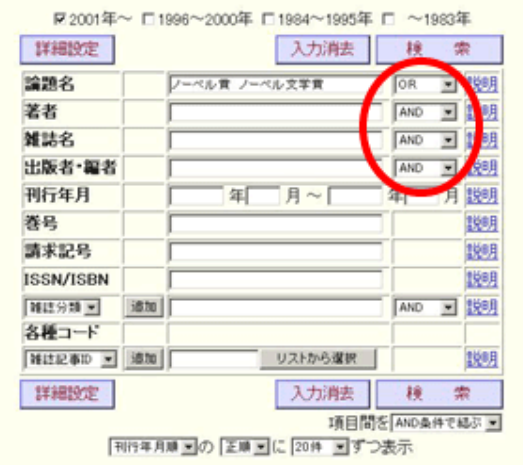

【AND 検索】

入力した語句のすべてがヒットする資料を探す検索です。複数の語句をスペースで区切って 入力した時、入力欄の右の選択リストを「AND」にすると、AND 検索となります。

【OR 検索】

入力した語句のいずれかがヒットする資料を探す検索です。複数の語句をスペースで区切って 入力した時、入力欄の右のリストを「OR」にすると、OR 検索となります。

【演算子を使った検索】

AND、OR、AND NOT などを組み合わせて、複雑な条件を用いた検索を行うことが

できます。入力欄の右の選択リストを「演算子」にすると、演算子を使った検索となります。

⑥検索キーの入力(選択リストの設定)ができたら、画面右横の【検索】ボタンをクリックします。

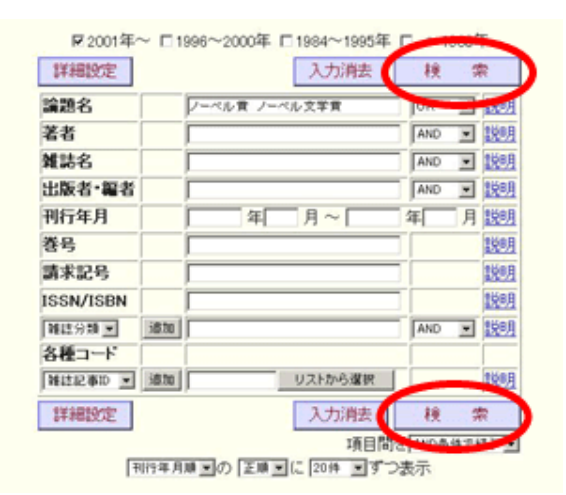

⑦検索結果の一覧が表示されます。 一覧から目的の記事を選択してクリックします。

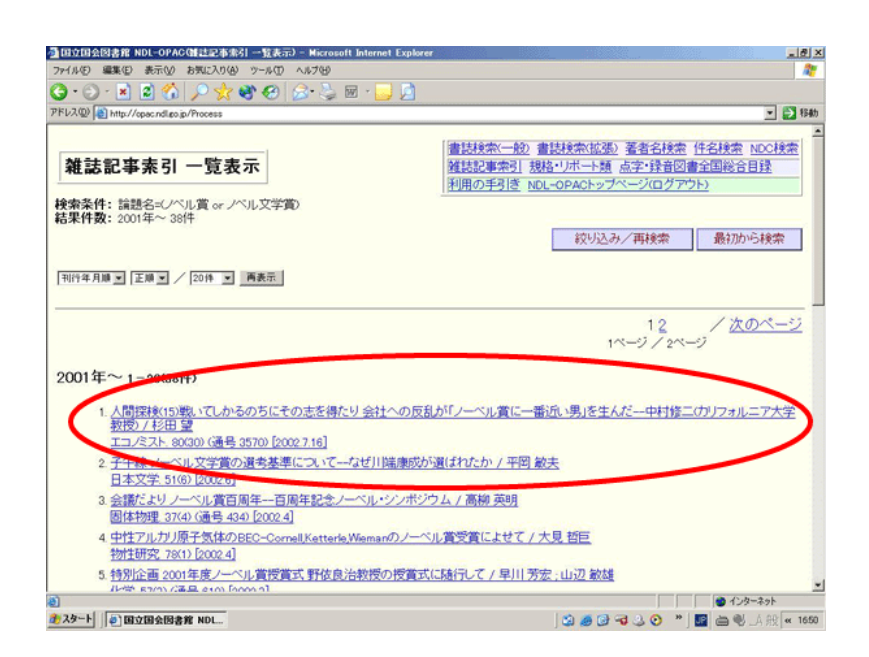

⑧記事の詳細が表示されます。

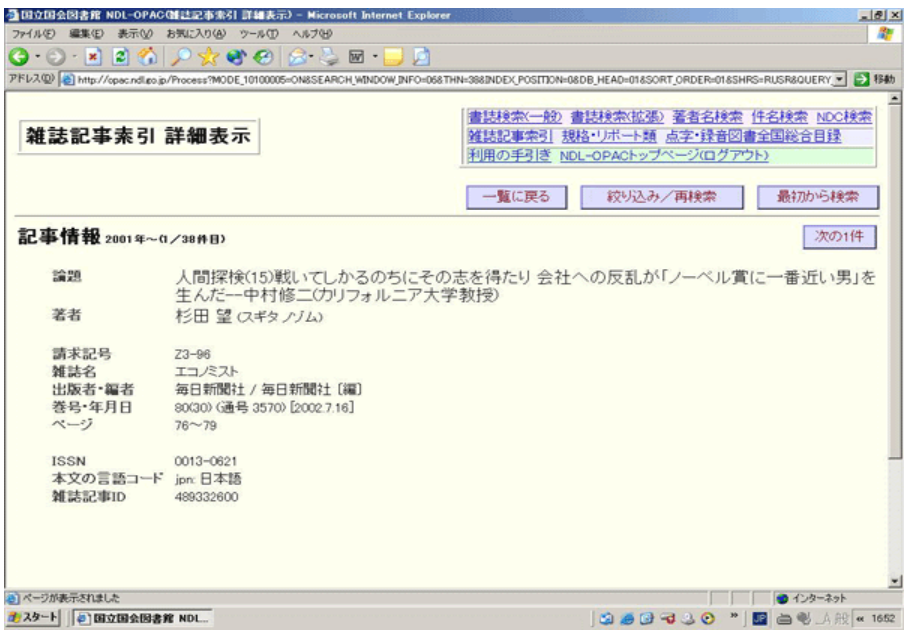

◆詳細設定の利用手順◆

検索・表示方法をより詳細に設定することができます。

①検索画面の左側の【詳細設定】をクリックすると、下の詳細設定画面が表示されます。

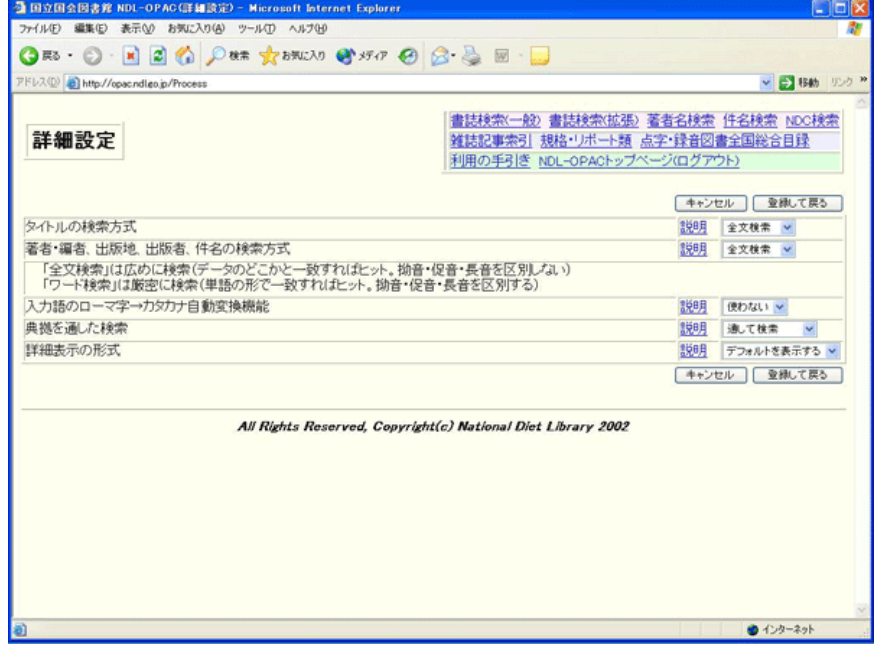

「説明」をクリックして細かな検索方法は確認してください。

②検索項目ごとに、右側の選択リストを設定してから、【登録して戻る】のボタンを クリックします。

●タイトル、著者・編者、出版地・者、件名の検索方式 【全文検索】どのような形でも、データの一部と一致すればヒットします。 【ワード検索】単語の形で正確に入力ができていればヒットします。

●入力後のローマ字→カタカナ自動変換機能

ローマ字入力した内容を入力した通りにカタカナに変換して検索します 。

●典拠を通した検索

和図書を著者、件名で検索する場合、入力語に加え、正規の名称でも自動的に検索します。 ●詳細表示の形式

一般資料を検索した時のみ、詳細表示と全項目表示の設定が可能です。

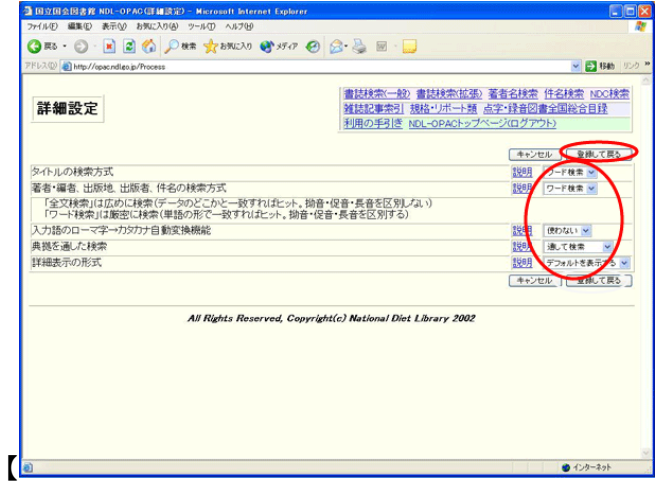

#### ③検索画面が表示されます。

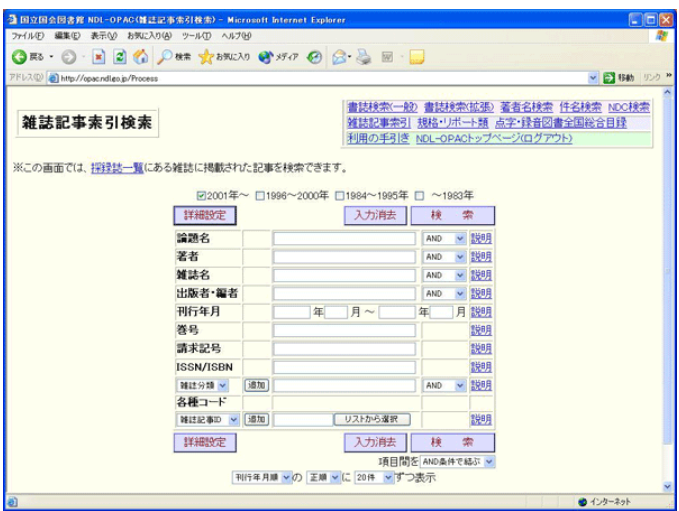

④入力フィールドに検索キー(この場合は「食品」)を入力し、【検索】ボタンをクリックして下さい。

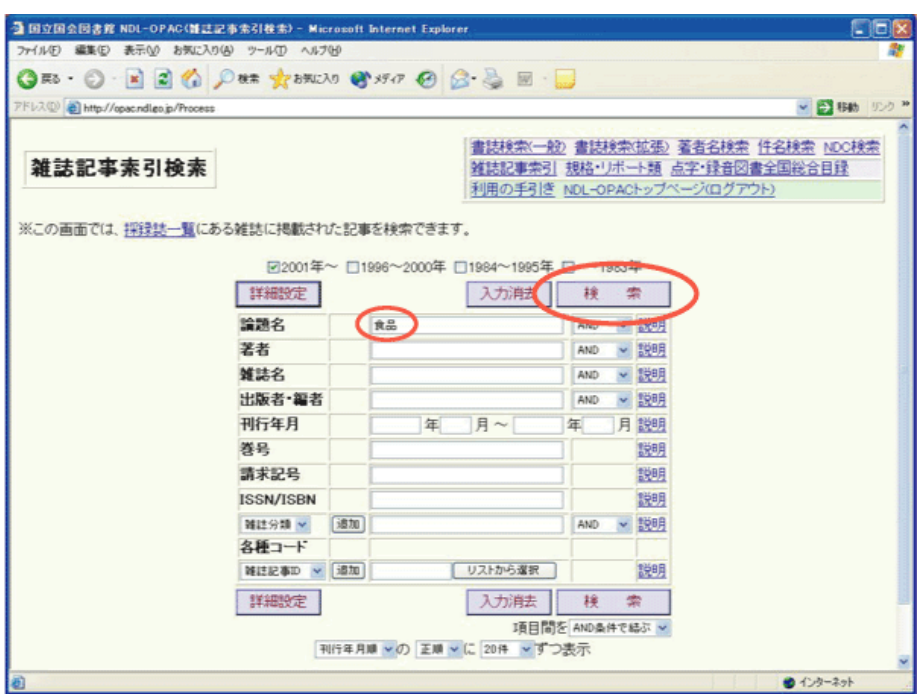

⑤検索結果の一覧が表示されます。さらに絞り込んで検索したいときは、【絞込み/再検索】ボタンを クリックします。

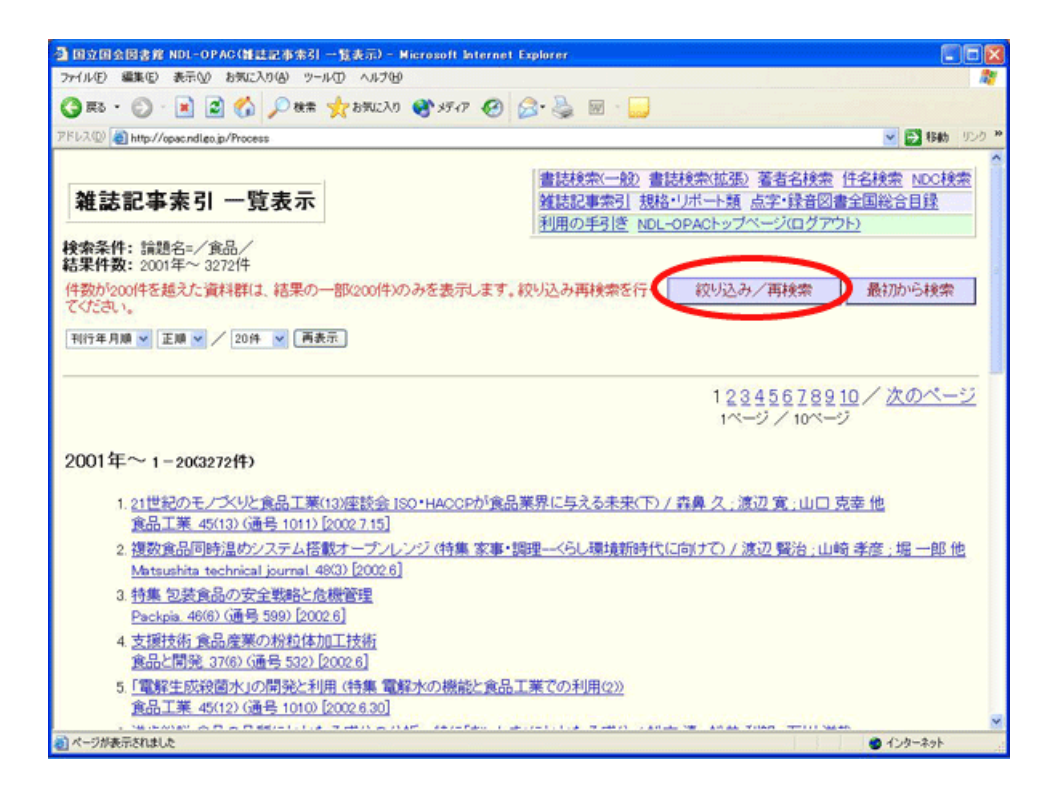

⑥検索フィールドに新たな検索キー(この場合は「グローバリズム」)を入力し、【検索】ボタンをクリ ックします。

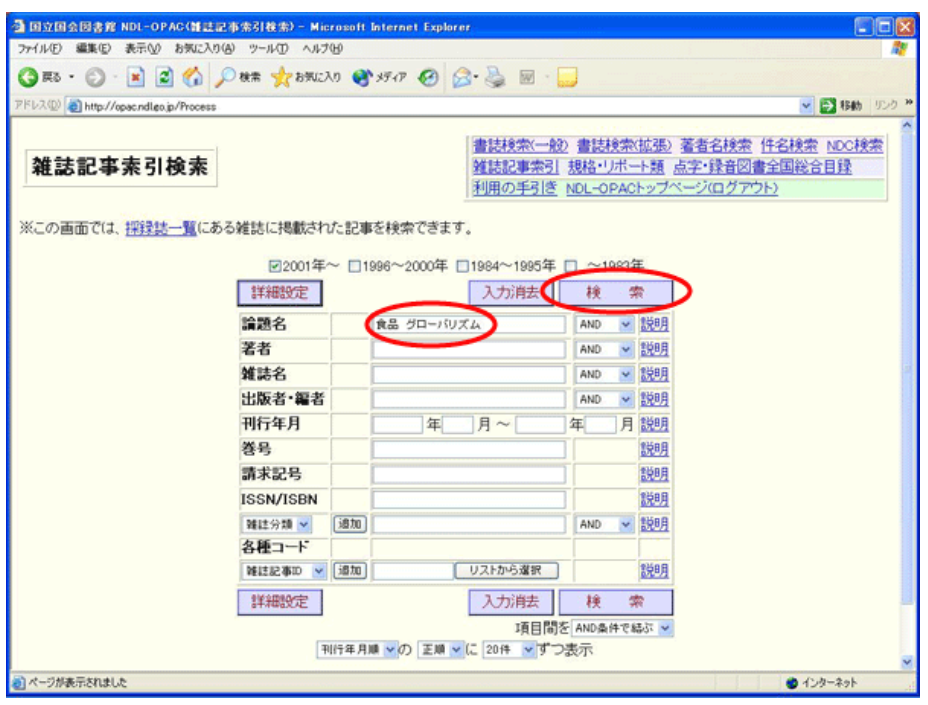

⑦絞込み検索の結果の一覧が表示されます。

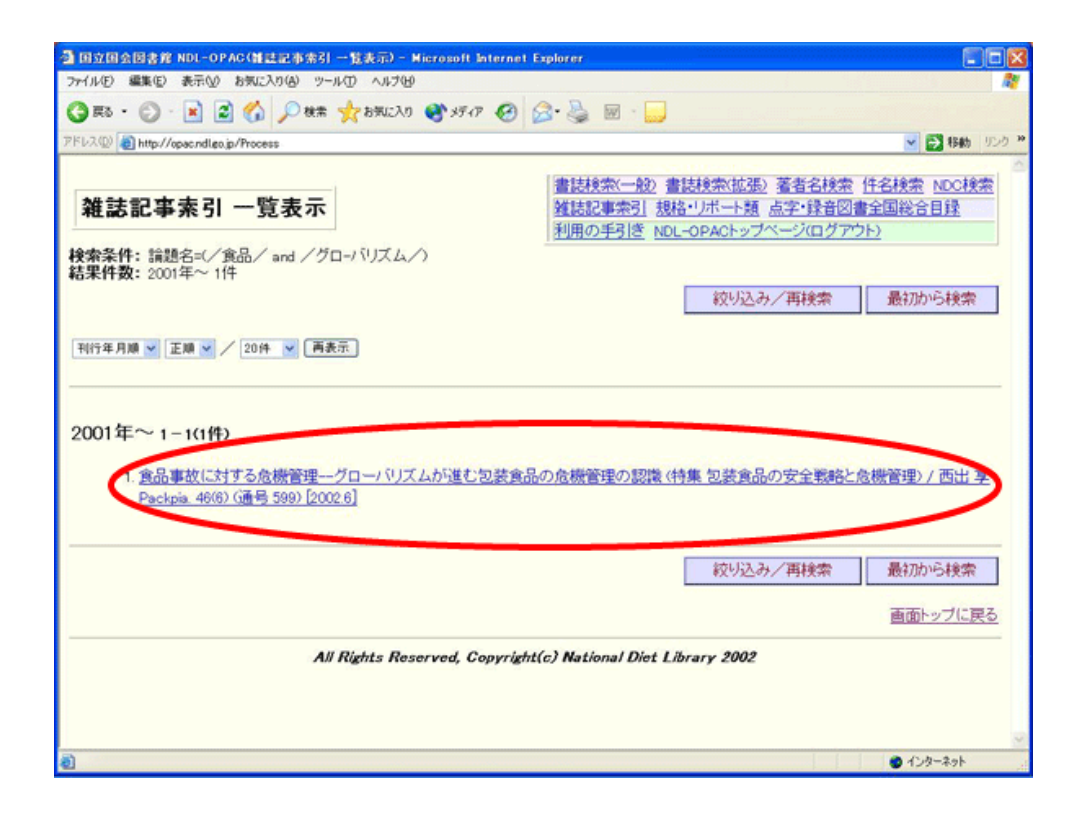

◆ NDL-OPACの終了 ◆

①終了する場合は画面右上の一覧から【NDL-OPACトップページ】をクリックします。

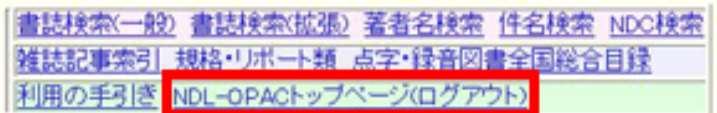

②トップページが表示されたら画面右上の×をクリックして、ブラウザを閉じて下さい。

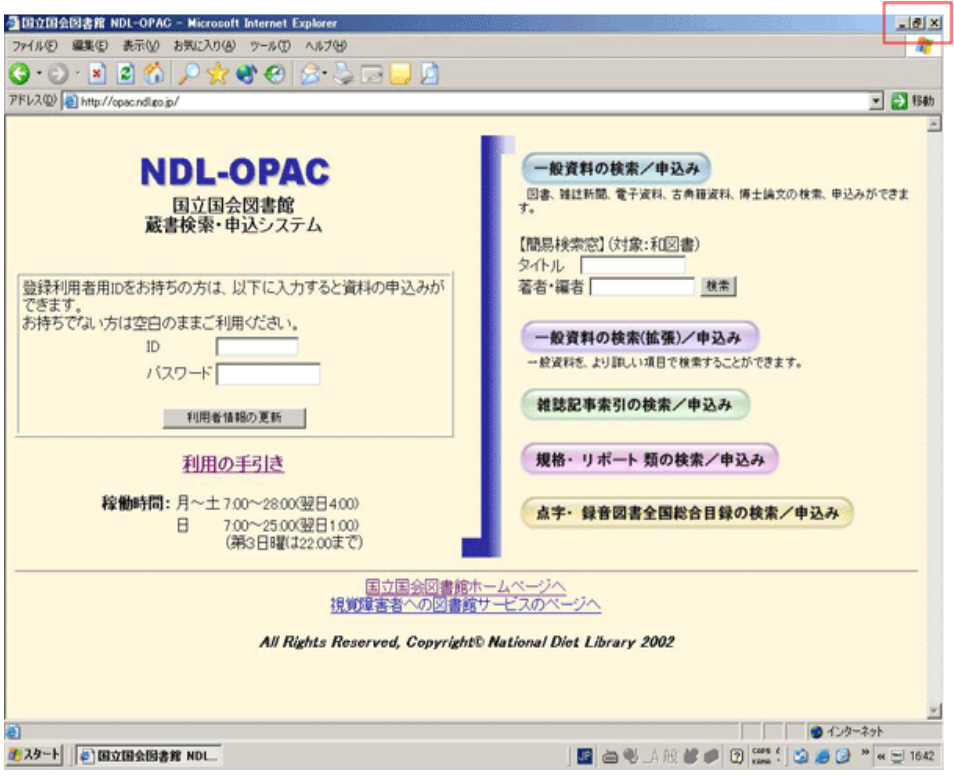